# Folleto de pagos 2024

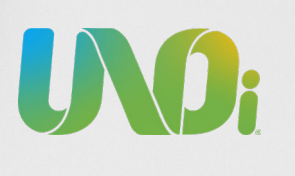

Querido padre de familia:

Realizar tus pagos en la plataforma es muy fácil.

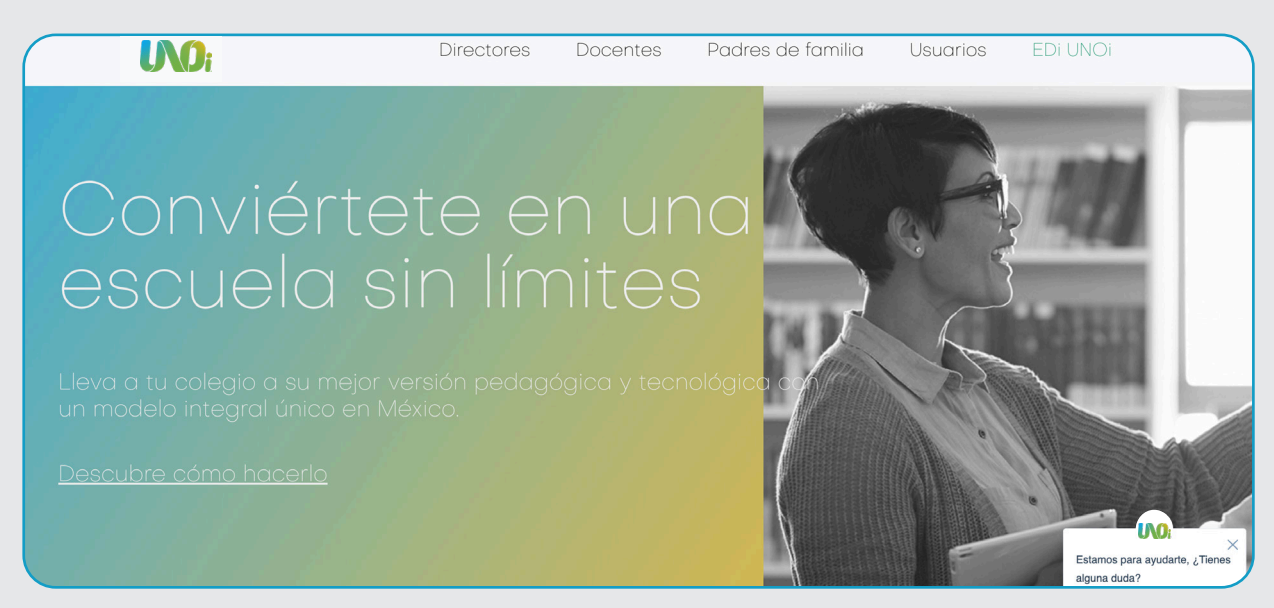

1. Ingresa al sitio web de UNOi México unoi.com.mx

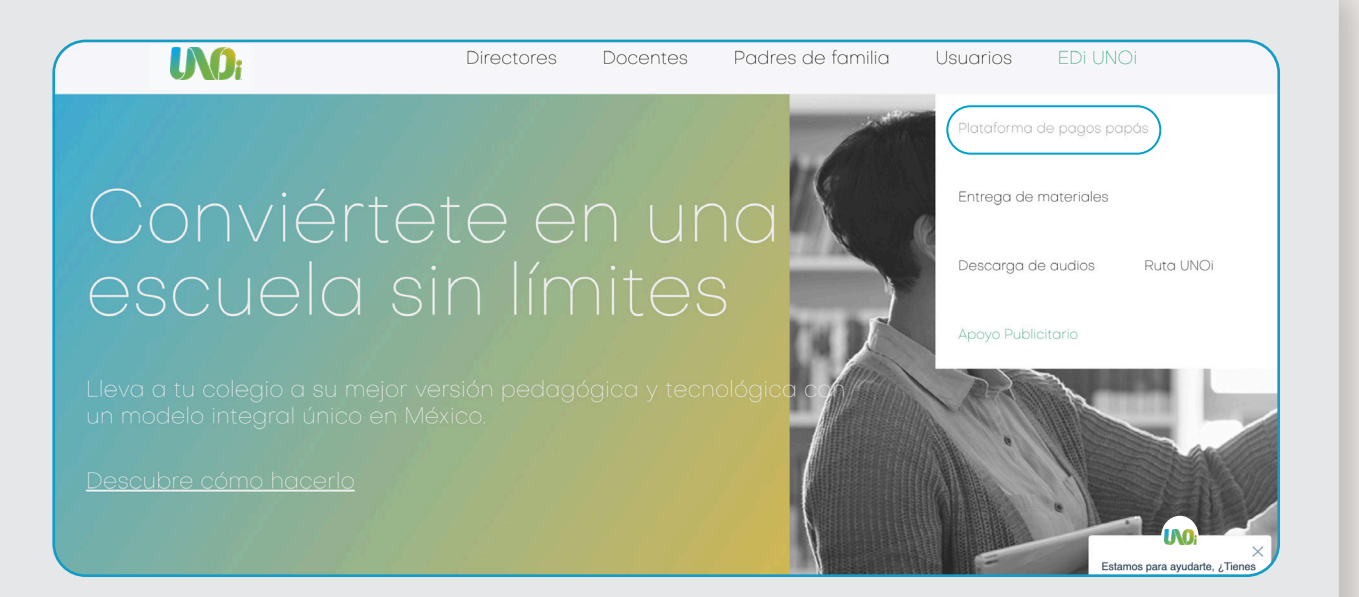

2. Dirígete al menú principal y en *Usuarios* se desplegará un submenú, haz clic en Plataforma de pagos papás. En esta platatorma podras realizar el pago de nuestra solución adquirida de forma rápida y sencilla.

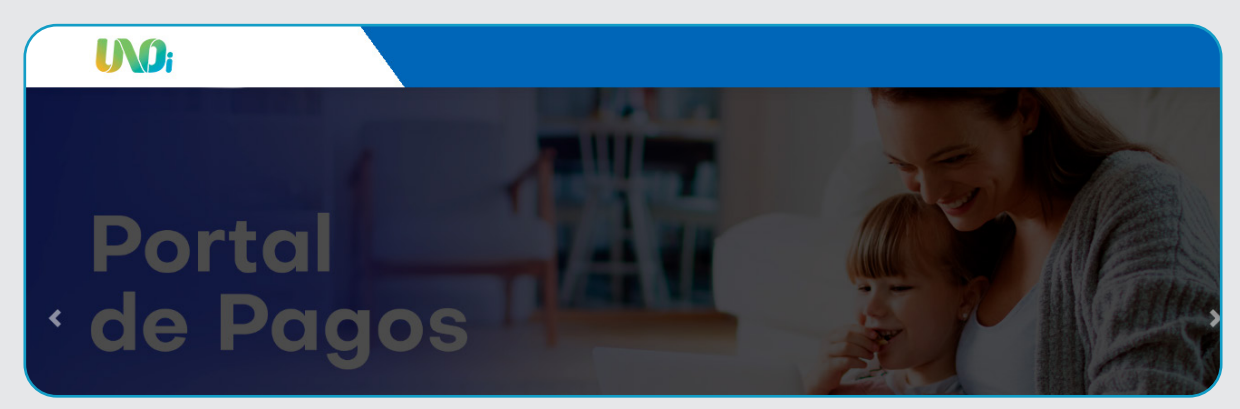

3. Una vez dentro, es importante que tengas a la mano la siguiente información: nombre completo del colegio, estado y municipio del colegio, nombre completo del alumno y datos de la tarjeta de crédito o débito y constancia de situación fiscal.

#### $\rightarrow$  Iniciar sesión

Ingresar como familiar UNOi registrado

& Usuario

Usuario 'Familiar' de UNOi o correo electrónico registrado.

#### Contraseña

Si no tienes un usuario para acceder, puedes registrarte aquí:

**Z** Registrarme

¿Olvidaste tu contraseña?

#### 4. Iniciar sesión

- Tienes 3 opciones:
- · Iniciar con un perfil registrado
- · Registrarte
- · Recuperar contraseña

4.1 Si cuentas con un correo registrado o un nombre de usuario, escríbelo en el campo de usuario e ingresa tu contraseña; en caso de no recordarla, haz clic en: ¿Olvidaste tu contraseña?

4.2 Si no cuentas con un perfil y creas uno nuevo, escribe un correo electrónico y haz clic en Registrar; aparecerá un mensaje en el que se indica que se te ha enviado un e-mail a tu cuenta de correo.

4.3 Una vez que hayas recibido el correo, deberás hacer clic en la liga que verás en el cuerpo del mensaje para crear tu cuenta.

4.4 Recuerda que tu contraseña debe cumplir con: 8 caracteres, una letra mayúscula, al menos un número, un carácter alfanumérico y no incluir secuencias.

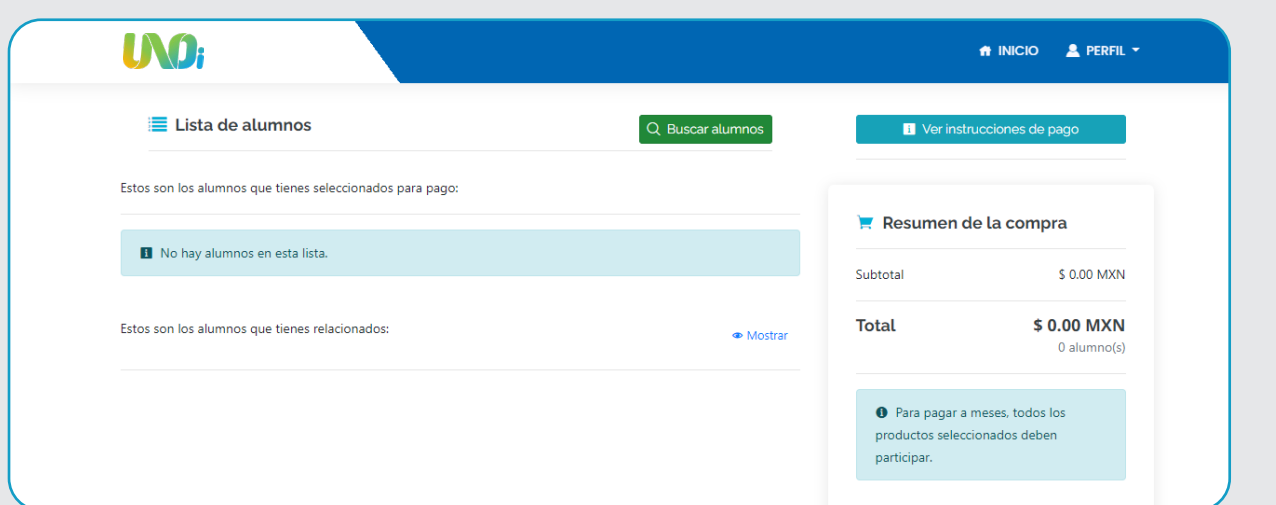

5. Una vez que entres a la plataforma de pagos, si no cuentas con alumnos relacionados a tu usuario, es necesario hacer clic en Buscar alumnos.

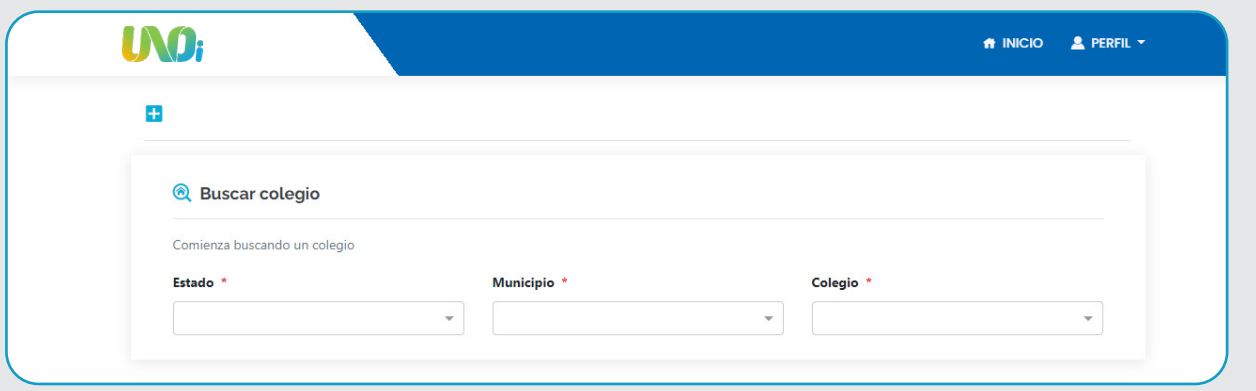

5.1 Al hacerlo, el sistema te pedirá ubicar el estado, municipio, ID y nombre del colegio; a continuación, haz clic en Buscar.

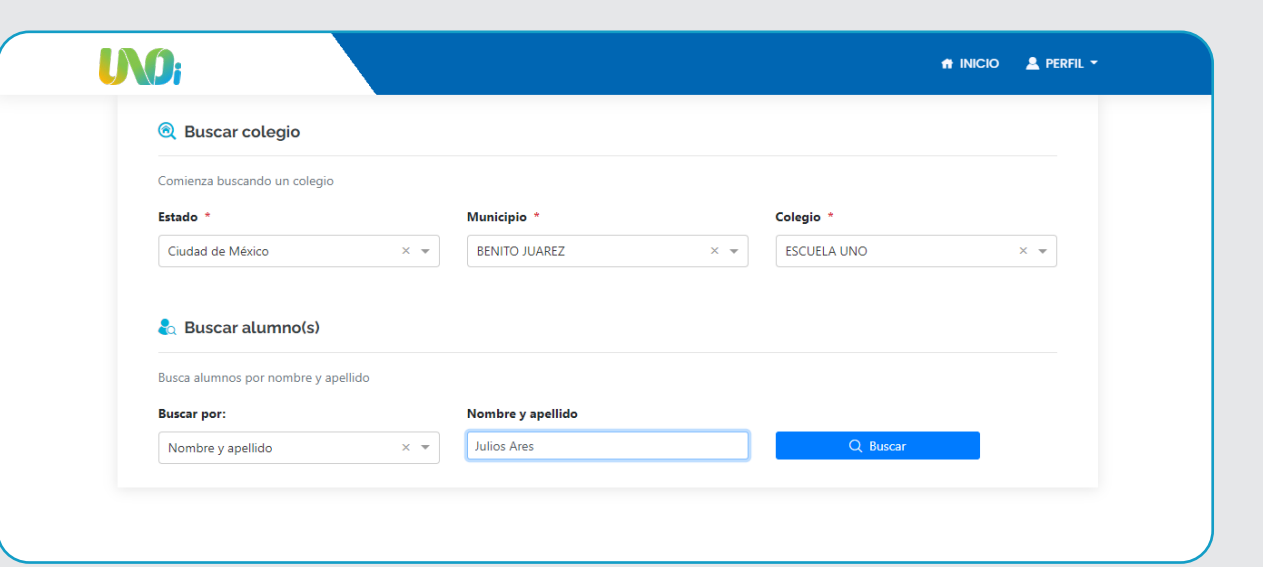

5.2 Una vez encontrado el colegio, ingresa el nombre y apellido del alumno y haz clic en Buscar (si el alumno no aparece, será necesario que contactes a tu colegio).

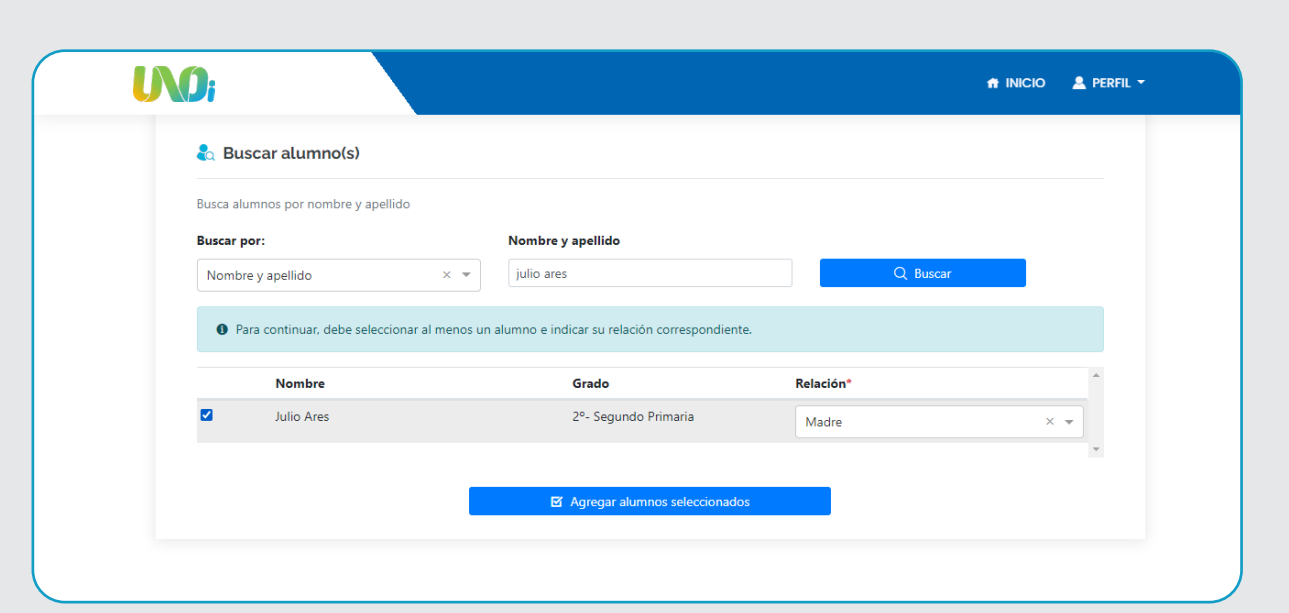

5.3 Cuando el sistema encuentre el nombre del alumno, deberás seleccionarlo e indicar la relación que tienes con este último (padre, madre, tutor, otro) y hacer clic en Agregar alumno seleccionado.

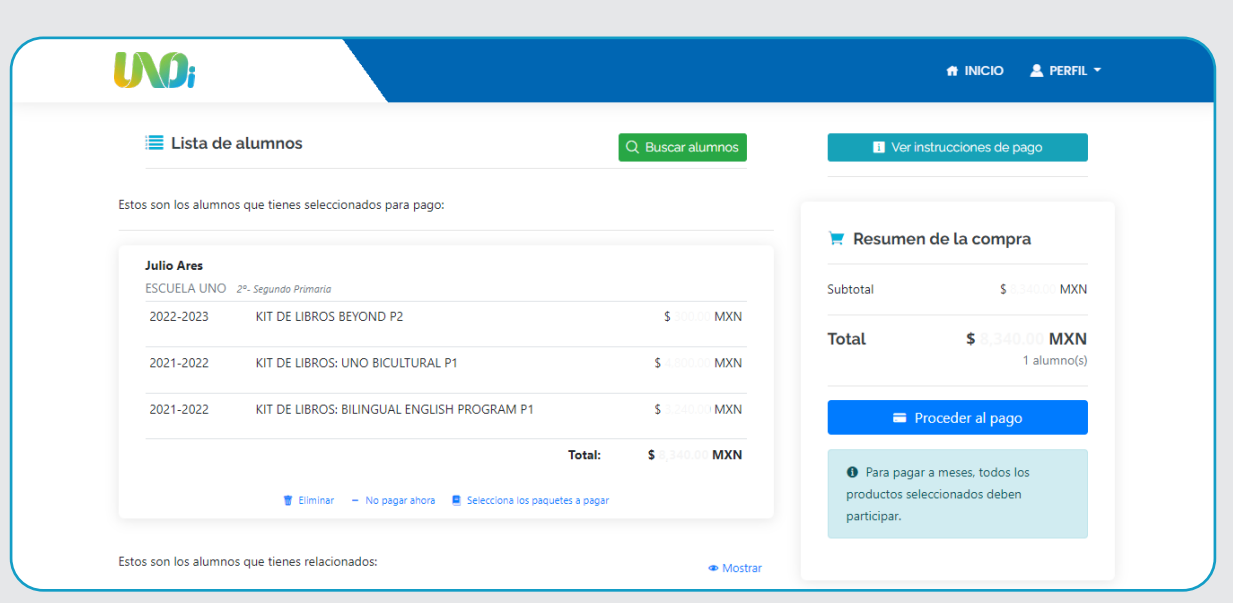

6. Al momento de agregar al alumno te aparecerá el ciclo escolar, grado, el material y el monto a pagar. Deberás verificar que el ciclo, grado y monto sean correctos y hacer clic en Proceder al pago.

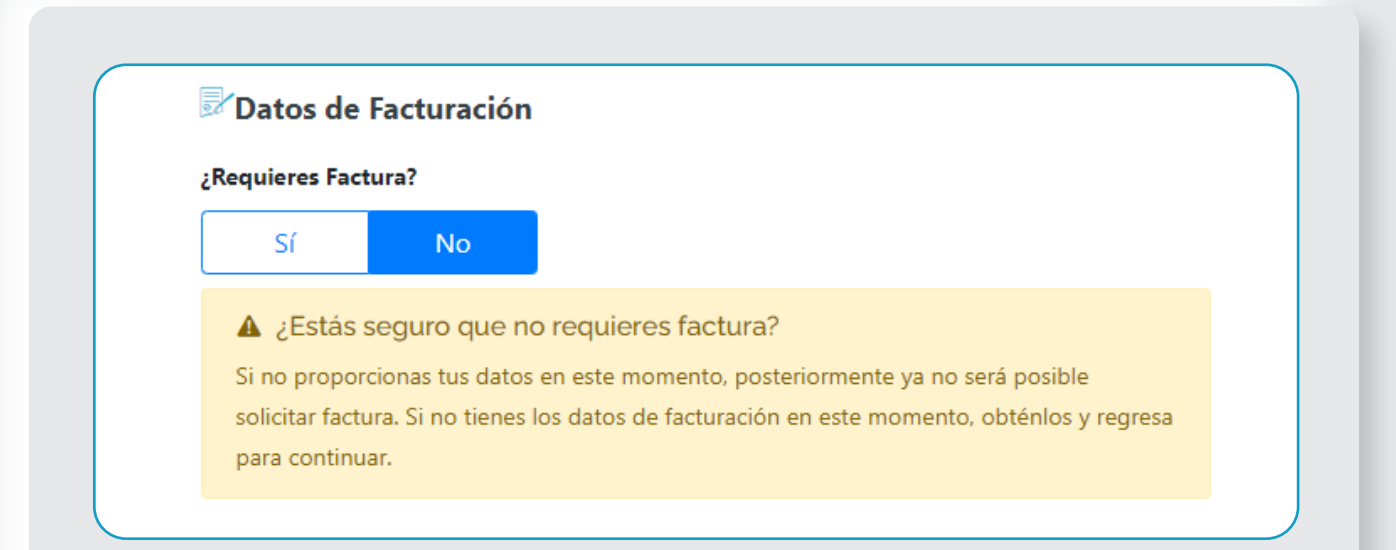

7. Antes de continuar, valida si requieres o no factura. De no requerirla, debes hacer clic en el botón NO y confirmarlo. Posteriormente, el sistema no permitirá la emisión de tu factura.

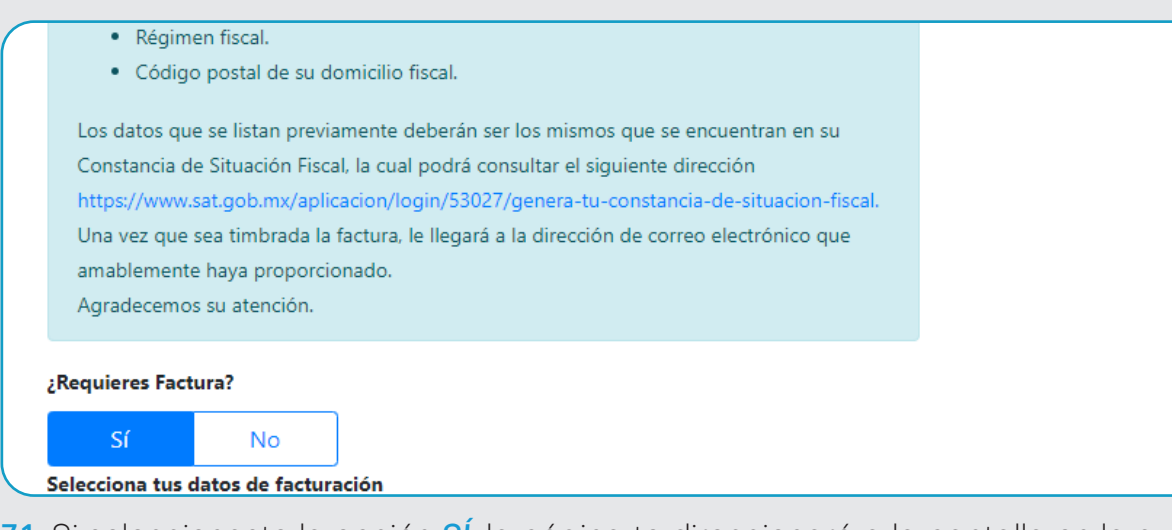

7.1 Si seleccionaste la opción SÍ, la página te direccionará a la pantalla en la que podrás ingresar tus datos de facturación, incluyendo la constancia de situación fiscal. Si ya los ingresaste con anterioridad, deberás seleccionar la opción Datos de facturación para revisarlos y/o modificarlos y, en ambos casos, hacer clic en Guardar y continuar.

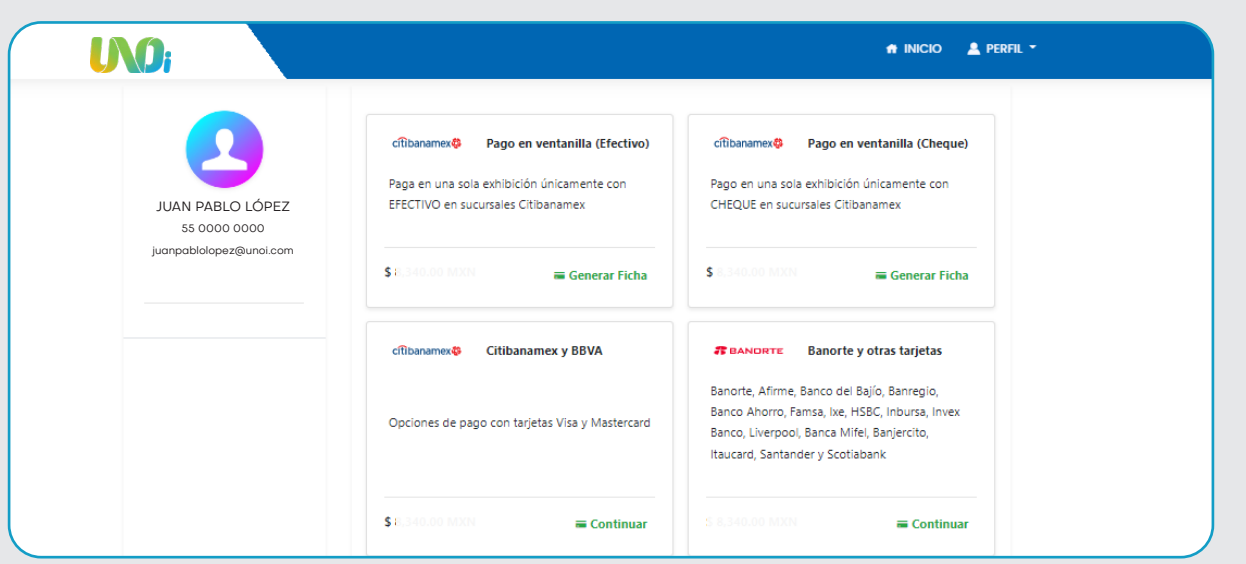

8. Elige el método de pago: Con tarjeta bancaria, en ventanilla o en OXXO.

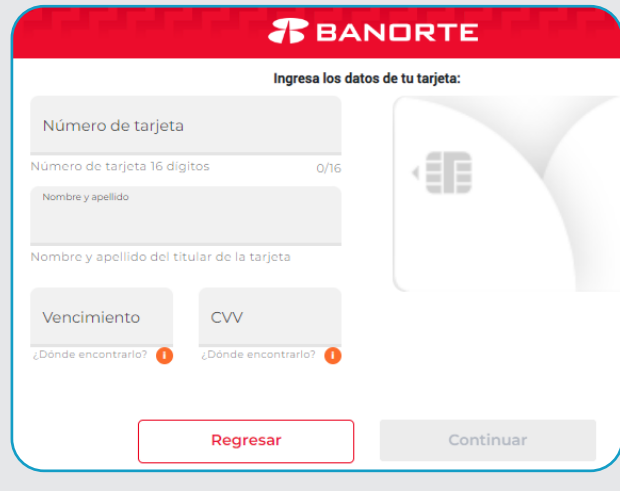

8.1 Captura los datos de tu tarjeta y verifica si cuenta con opciones de pago a plazos diferidos.

8.2 Al hacer clic en Continuar, automáticamente saldrás de nuestra plataforma y accederás a la plataforma bancaria.

8.3 El pago en OXXO aplica para montos menores de \$ 9,000. Se descargará una ficha por alumno.

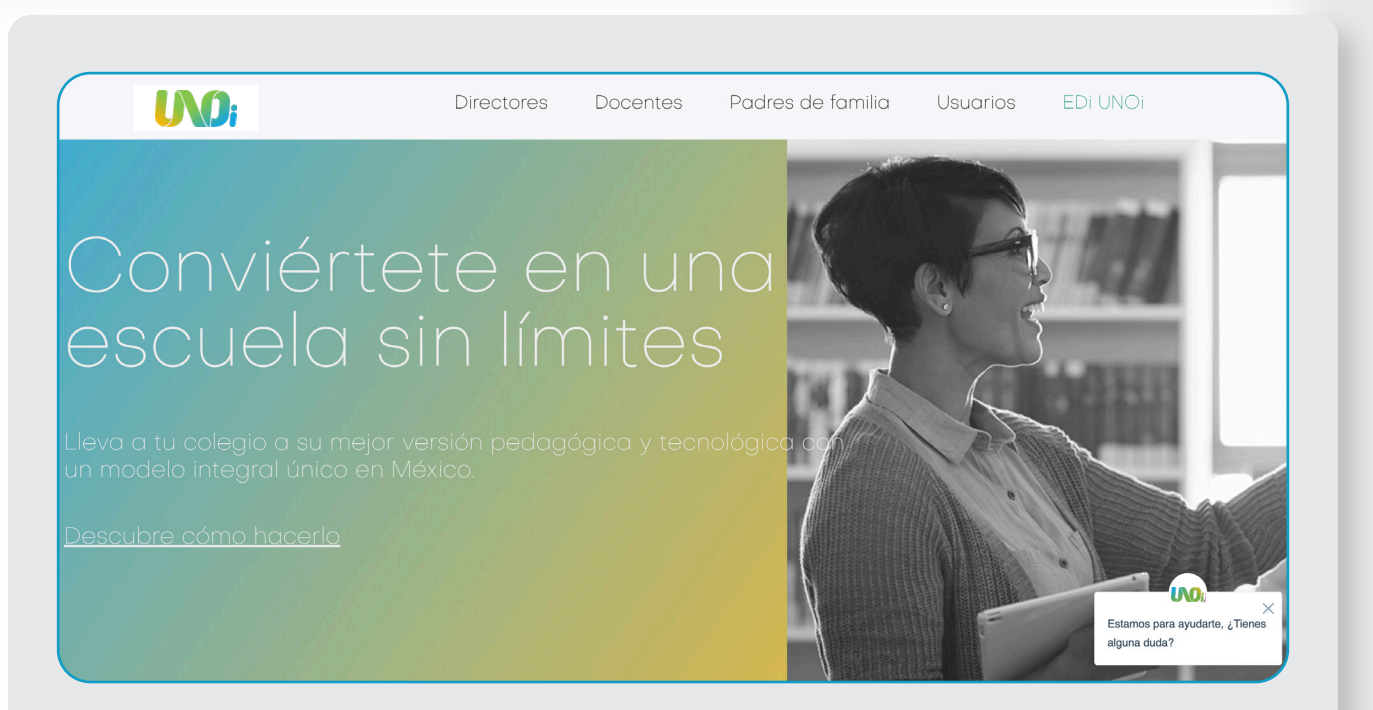

9. Una vez realizado el pago, serás redirigido al portal de pagos UNOi. Tu confirmación será enviada al correo electrónico que hayas registrado. Si no ves el correo de confirmación, puedes revisar en tu bandeja de No deseados o spam (en el caso de no recibir la confirmación, puede obtenerse desde el perfil en el cual se generó el pago).

### Notas:

- Una vez hecho el pago deberás esperar a que tu banco confirme el pago como realizado. El pago puede tardar de 24 a 48 horas hábiles en verse reflejado.
- Asegúrate de conservar esta confirmación como comprobante de tu pago.
- Es importante guardar el Ticket/Voucher en caso de haber pagado en OXXO o ventanilla Banamex.
- Recuerda que puedes pagar a 3, 6 o 9 meses con cargos financieros bancarios. Vigente hasta el 31 de agosto. Verifica si tu tarjeta cuenta con promociones de pago a meses.

## Contáctanos a través de

WhatsApp: 800 0000 866 Mail: contactounoimx@unoi.com

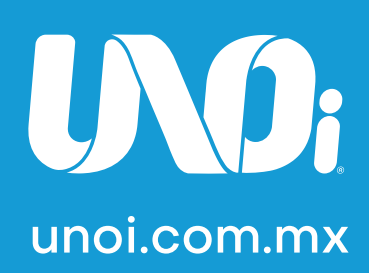

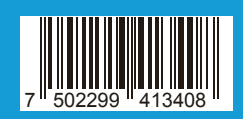